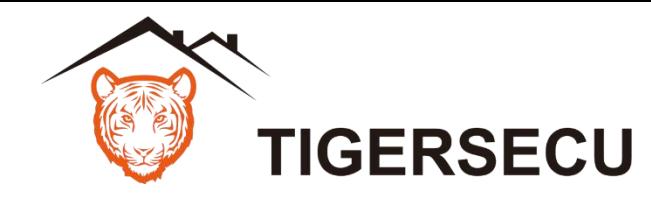

#### 5MP Super HD DVR Series

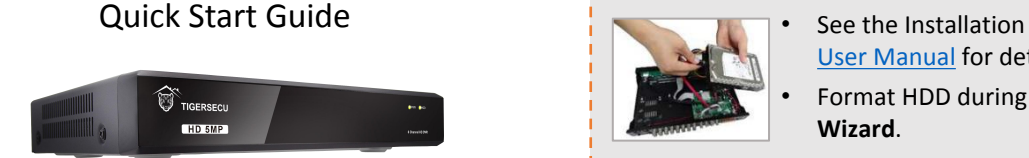

#### Package Contents

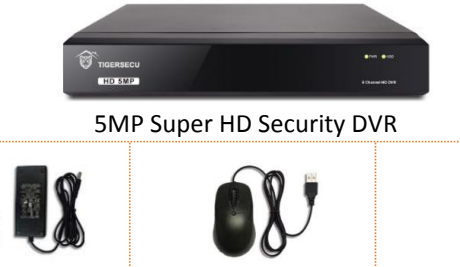

DVR Power Supply USB Mouse \*only for use with DVR

#### Set Up Your DVR

See the steps below (expanded instructions on the right) to complete the initial setup of the DVR:

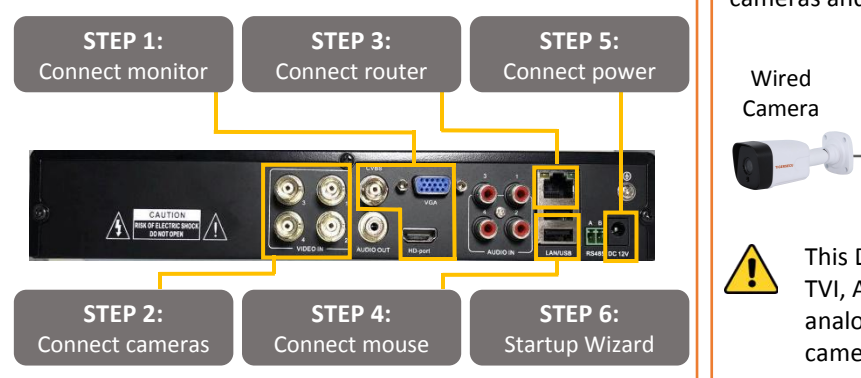

Front and back panels shown are for illustration only. Your DVR's back panel may appear different, with the same ports in different locations.

# (Optional) Install/replace hard drive

Skip this step if you have a DVR with pre-installed hard disk drive (HDD). Install a surveillance HDD (WD purple hard drive is recommended) to record video footage. Or upgrade your HDD to add extra recording space.

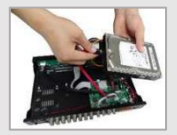

- **See the Installation chapter of the The Installation chapter of the Theorem Router** User Manual for detailed instructions.
- Format HDD during **STEP 6 Startup**
- Ensure DVR is powered off and power adapter is disconnected before installing/replacing HDD.

#### STEP 1: Connect monitor

Connect the DVR to a TV or desktop computer monitor using an HDMI, VGA, or CVBS cable (not included). Multiple monitors may be connected to the DVR at the same time.

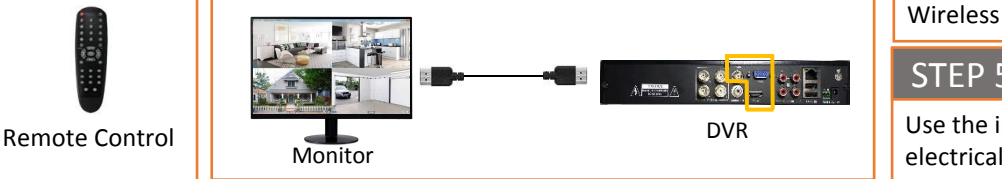

### STEP 2: Connect cameras

4

Test your cameras prior to selecting a permanent mounting location by temporarily connecting the cameras and cables to your DVR.

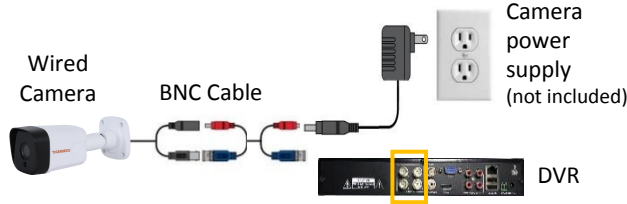

This DVR works with 5MP (2560 x 1920 pixels) HD- TVI, AHD, CVI, and ONVIF 2.0+ IP cameras, and analog cameras. This DVR does not work with SDI cameras.

### STEP 3: Connect router

Connect the DVR to your router using an Ethernet cable (not included).

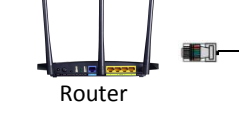

Router **DVR** DVR

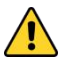

High speed internet connection and a router (not included) are required to enable remote viewing and receive firmware updates. Internet is not required for local viewing.

## STEP 4: Connect mouse

Connect the included mouse to a USB port on the DVR.

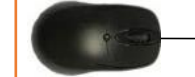

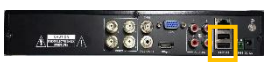

Wireless mouse (not included) is also supported.

#### STEP 5: Connect power

Use the included power adapter to connect the DVR to an electrical outlet.

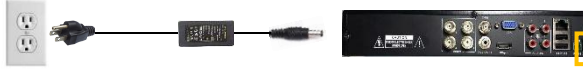

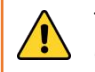

The Power Supply included with the DVR is designed ONLY for use with the TIGERSECU DVR.

# Connect STEP 6: Startup Wizard

The TIGERSECU Startup Wizard will begin when you first power up your DVR. The Startup Wizard will help you configure core DVR settings.

After completing the Startup Wizard, create a new DVR password at **Configuration Menu >User. Record your password below and store in a secure place:**

#### Remote Access

Setting up remote connectivity allows you to view your DVR from a mobile device and computer with Internet access.

#### **Requirements:**

- Router and high-speed internet connection with an upload speed in excess of 4Mbps. (not included)
- DVR connected to your router using an Ethernet cable. (see **DVR Setup STEP 3** on the other side of this quick start guide)
- Compatible mobile device (iOS 9.3 or later, Android 9 or later)
- Sufficient signal to your mobile device (areas with intermittent coverage or low signal strength will adversely affect playback, remote-access, and live-view streaming).

# STEP 1: Find your DVR's QR Code

Your DVR has a unique QR code (device identifier) located within the DVR's Network Page. This code is required to complete remote access.

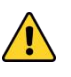

 $\mathbf{u}$ 

Ч.

Connect the DVR to a monitor in order to access the DVR and locate the QR code in the DVR. (See **DVR Setup STEP 1** on the other side of this quick start guide).

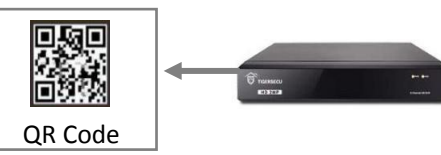

**DVR Main Menu >Network Menu >QR Code**

#### STEP 2: Mobile and computer setup

You must complete initial setup of the DVR detailed in **DVR Setup STEPS 1-6** on the other side of this quick start guide before mobile setup.

#### **Mobile device:**

- 1. To view playback or live video on a mobile device, install the free TIGERSECU HD Viewer app from the App Store or Google Play Store.
- 2. Follow instructions in Chapter 4 of the User Manual.

#### **Computer:**

1. To view playback or live video on your PC, install the free TIGERSECU CMS Client software:

Windows: http://www.tigersecu.com/cms-win.zip

- Mac: http://www.tigersecu.com/cms-mac.zip
- 2. Follow instructions in Chapter 5 of the User Manual.

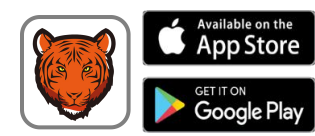

#### Common Troubleshooting

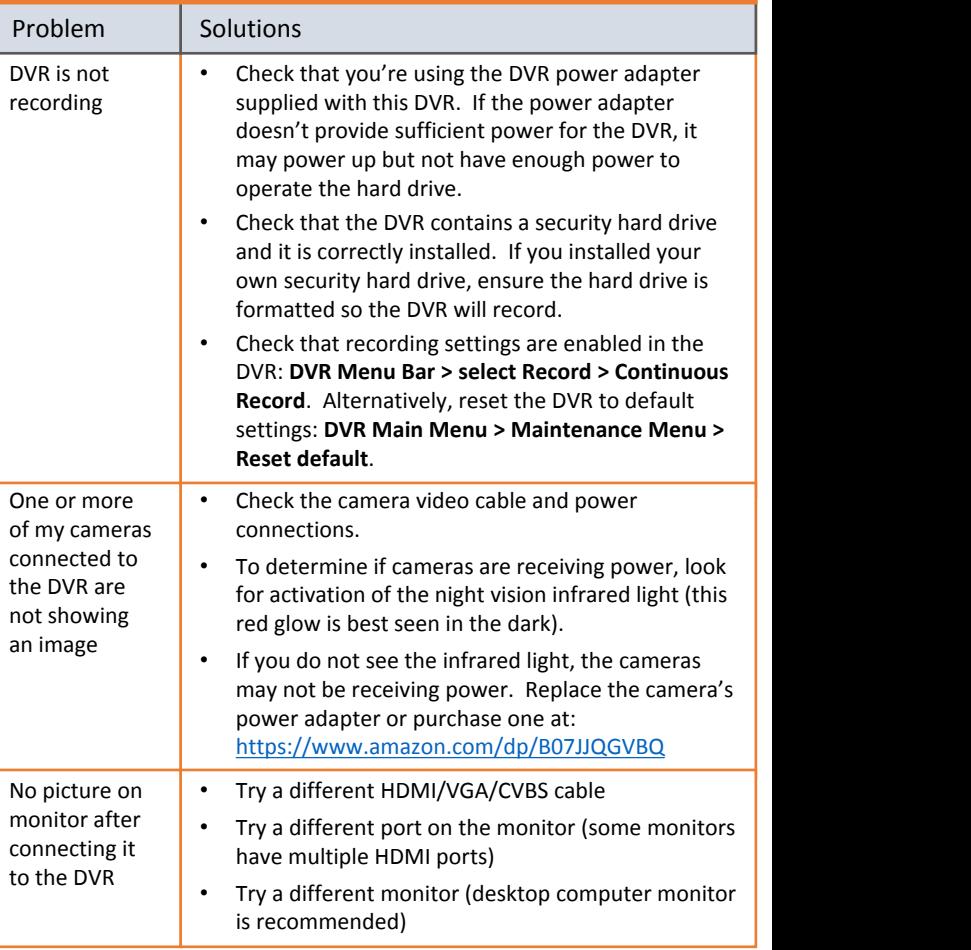

#### Need Help?

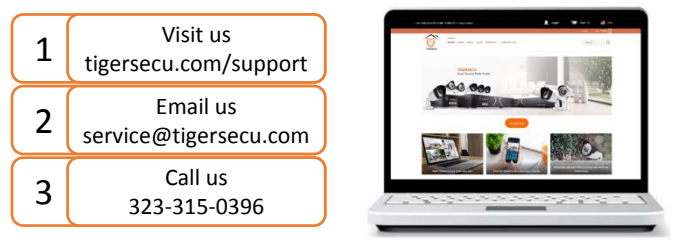

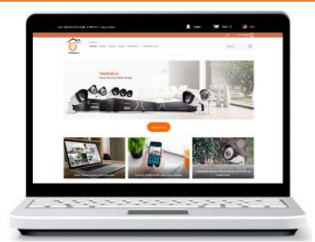

Get in touch, and we'll do our best to respond within 12 hours, Monday to Friday, 9am-5pm PST.